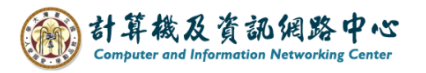

## **Outlook 設定 POP 協定**

1. 開啟【檔案】→【資訊】→【新增帳戶】。(以 Outlook 2021為例)

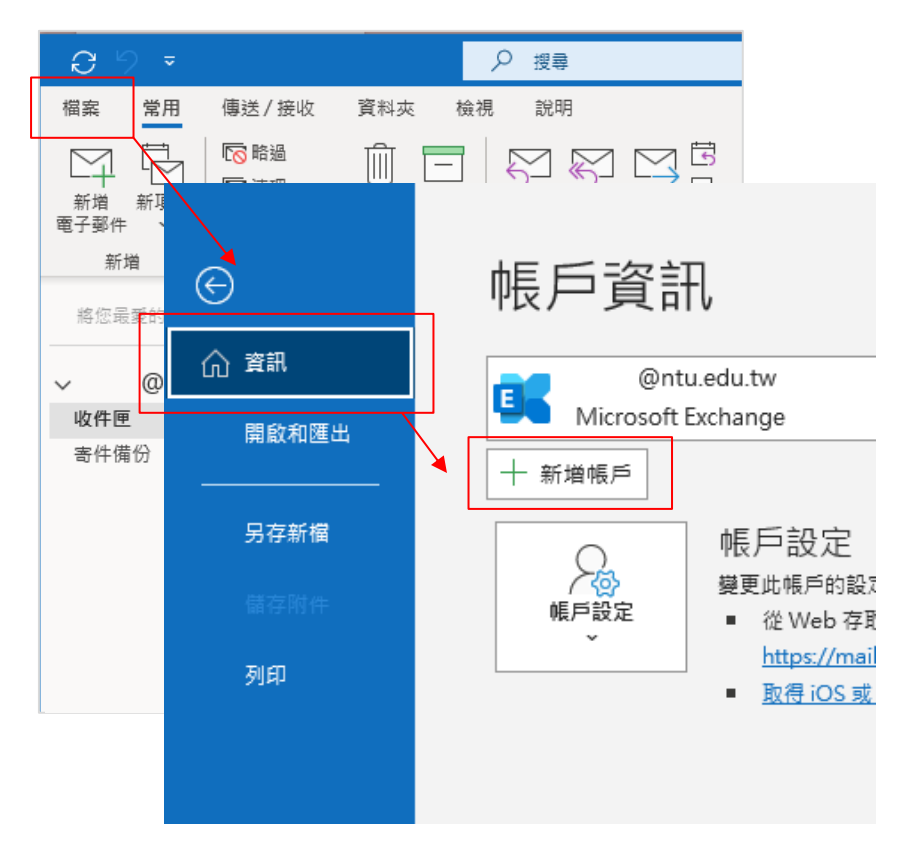

2. 填寫電子郵件地址,點開【進階選項】, 勾選【我要手動設定我的帳戶】,並按【連線】。

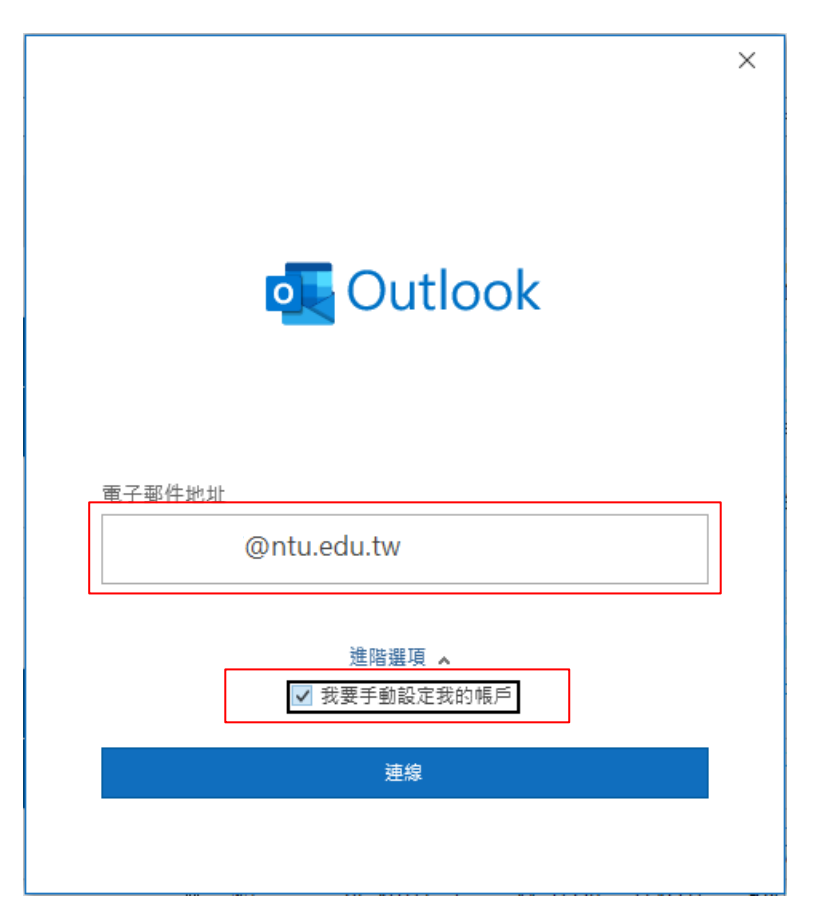

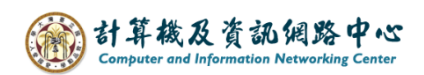

3. 點選【POP】。

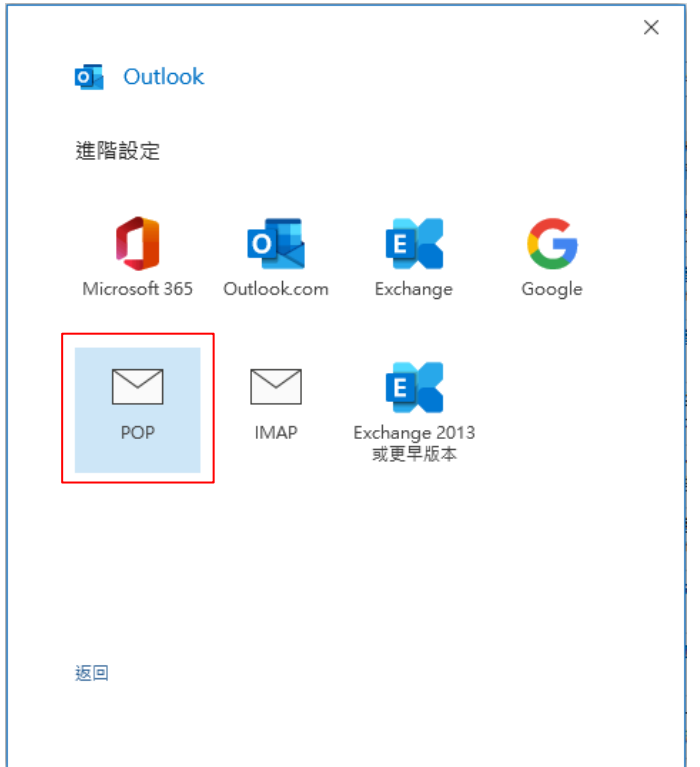

4. 請填寫以下資訊:

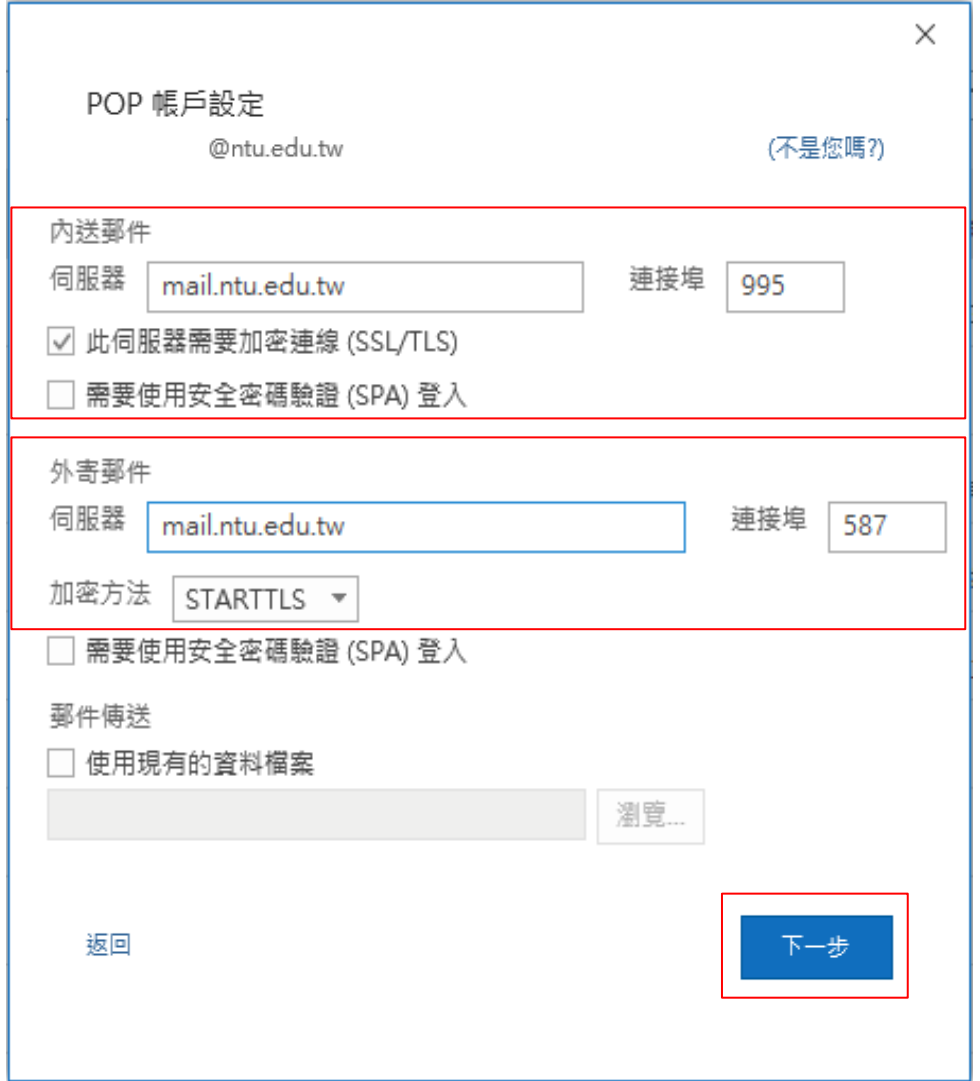

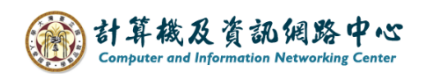

5. 輸入您的密碼,再按【連線】。

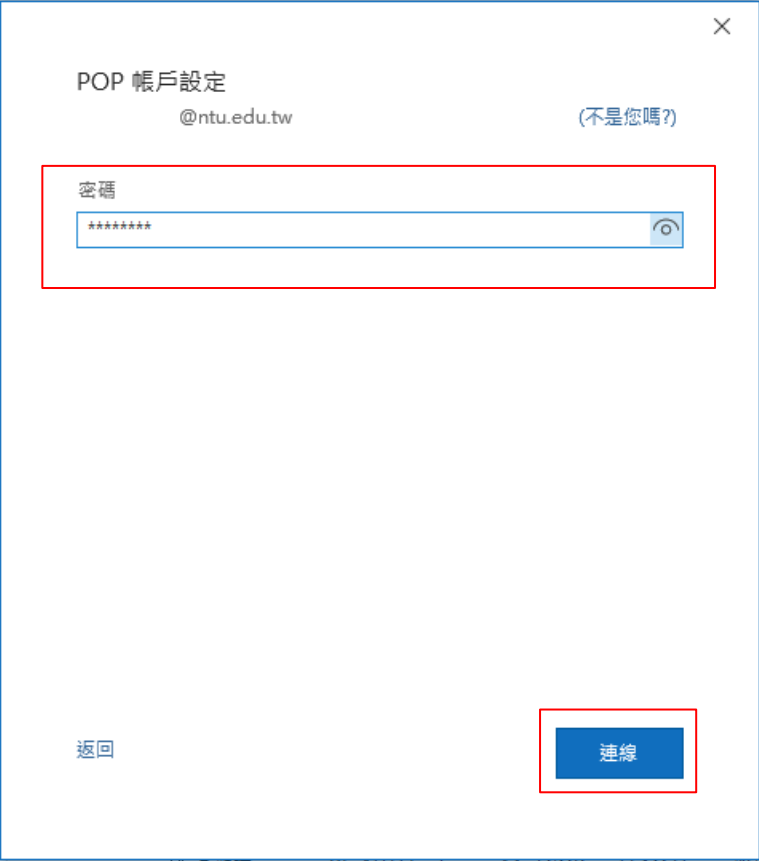

6. 取消勾選【我要手動設定帳戶】,再按【完成】。

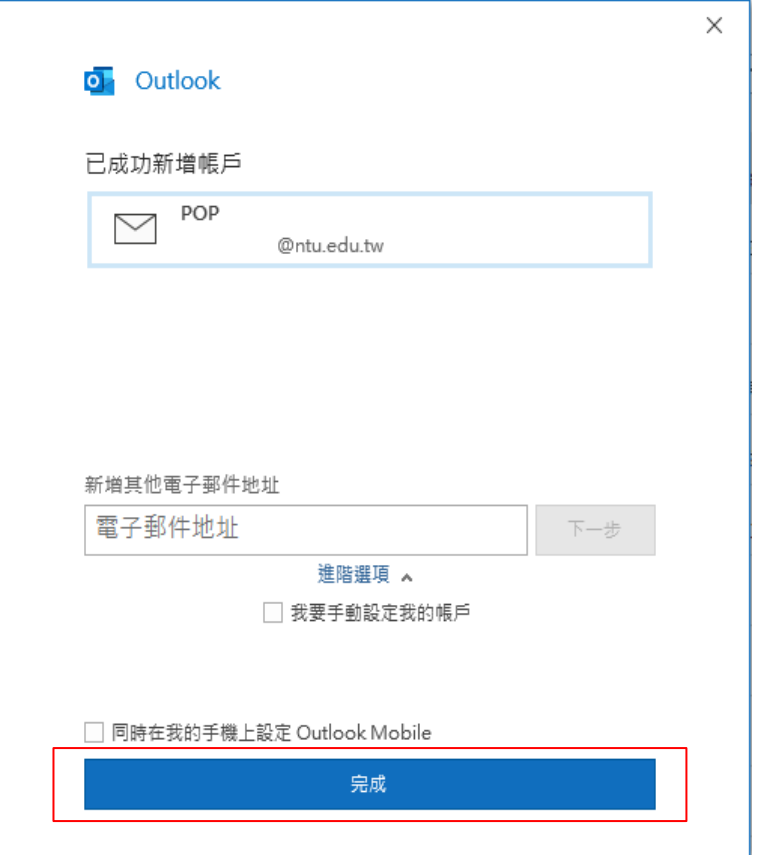

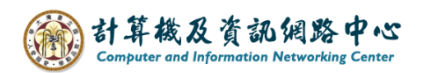

7. 點選【檔案】→【資訊】→【帳號設定】。

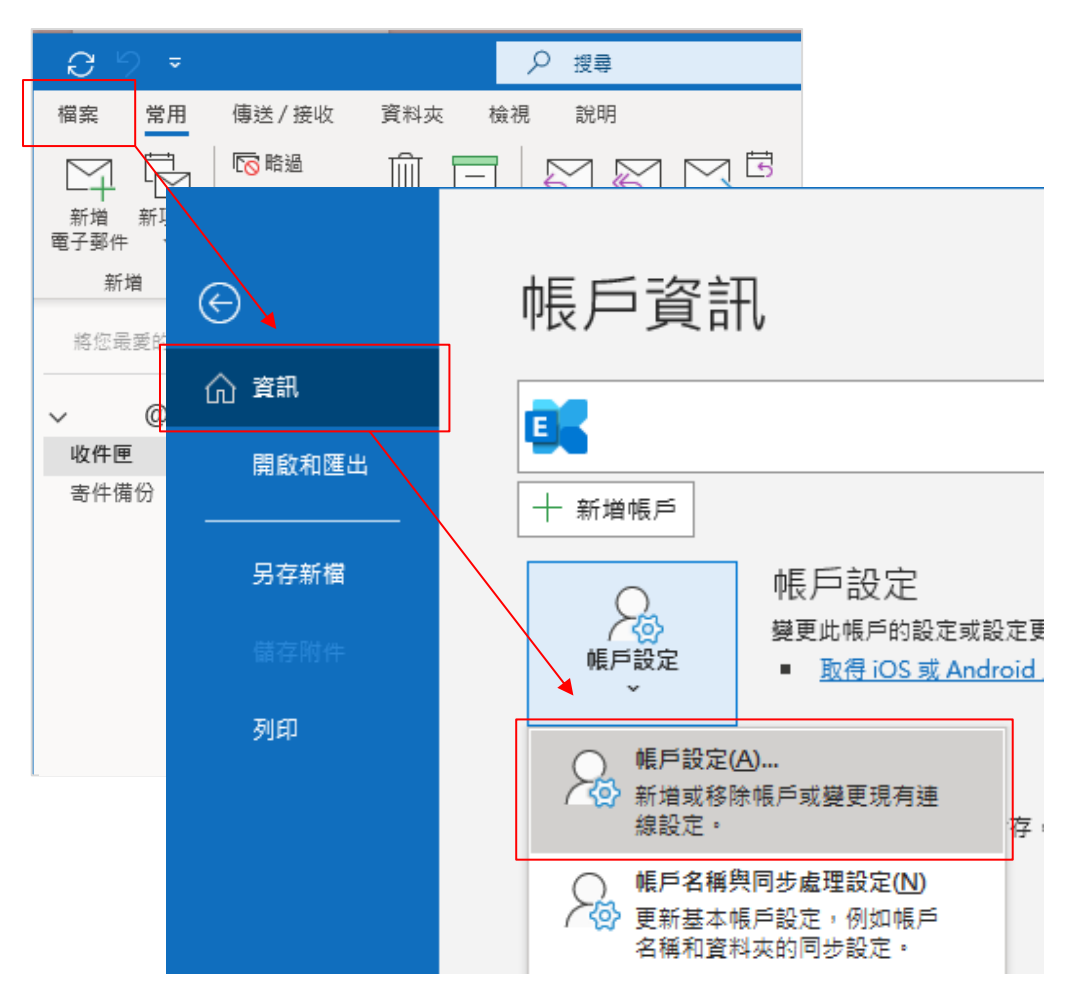

8. 點選您的【帳戶】→【變更】。

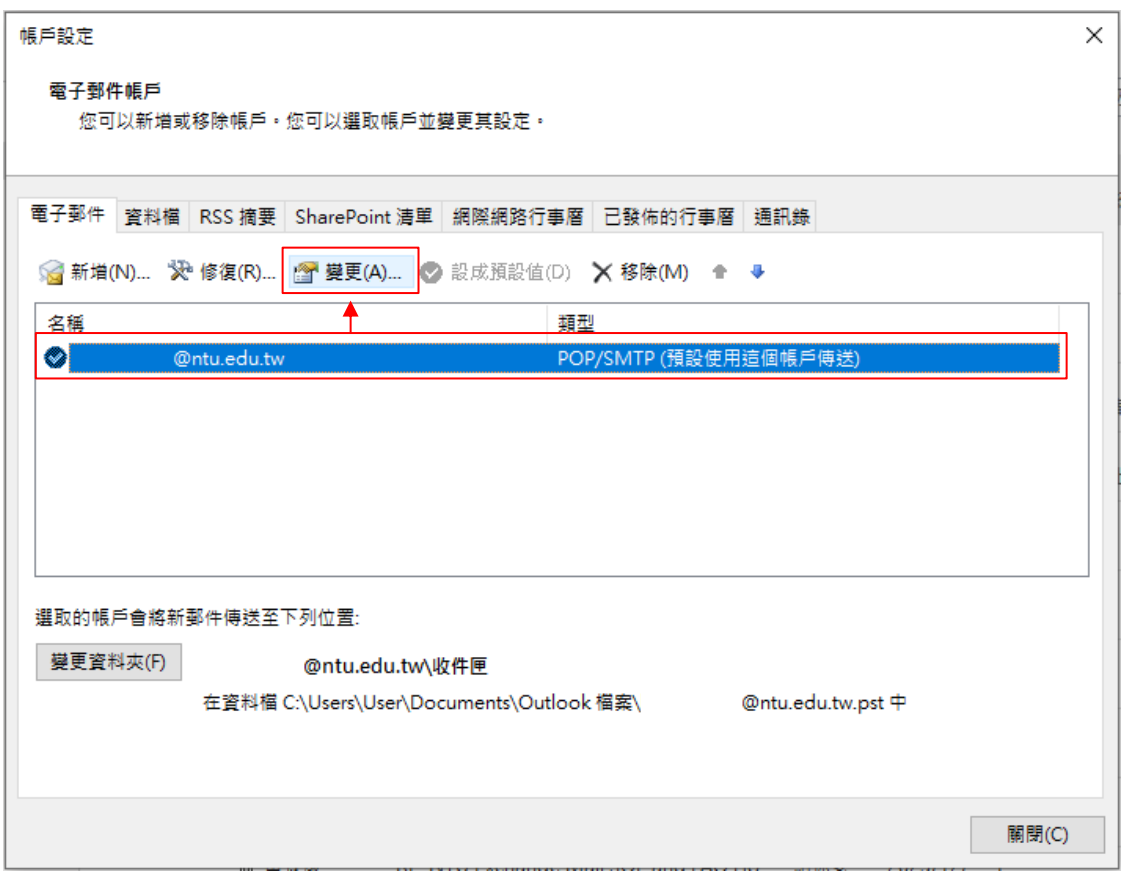

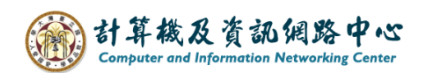

9. 依個人習慣來決定是否取消勾選【超過下列天數後從伺服器移除14天】,

若調整完,請點選【下一步】,放棄調整,請點選【X】。

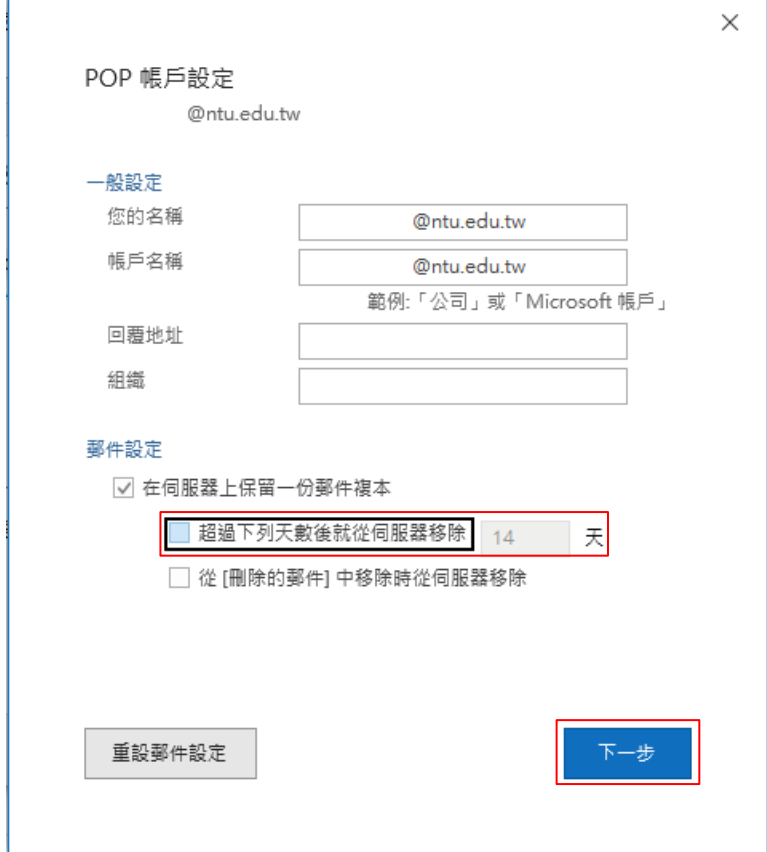

10. 點選【完成】。

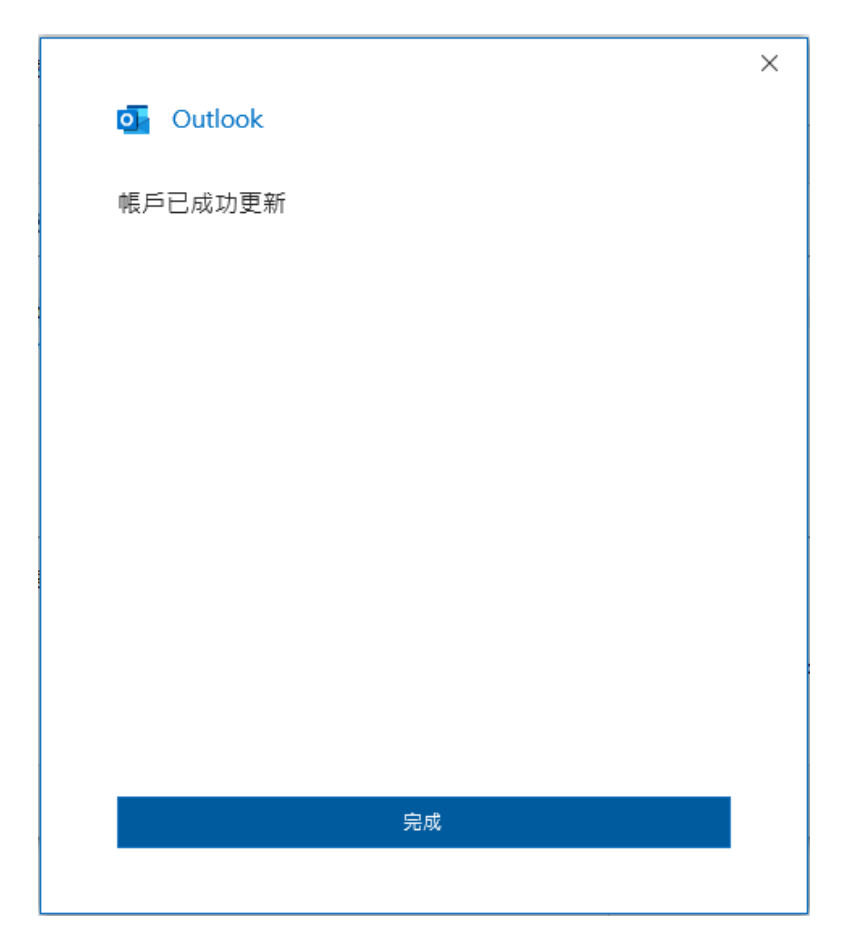